# Basic Microsoft Word

*Ferguson Library Instructed by Frank Skornia*

#### **Welcome to Basic Microsoft Word**

By the end of this class you will be able to complete the following skills in Microsoft Word 2016 or Microsoft Word 365:

- Open, save, and create new MS Word documents
- Be familiar with the backstage view in Microsoft Word
- Copy and paste into a Word document
- Basic text formatting and keyboard shortcuts

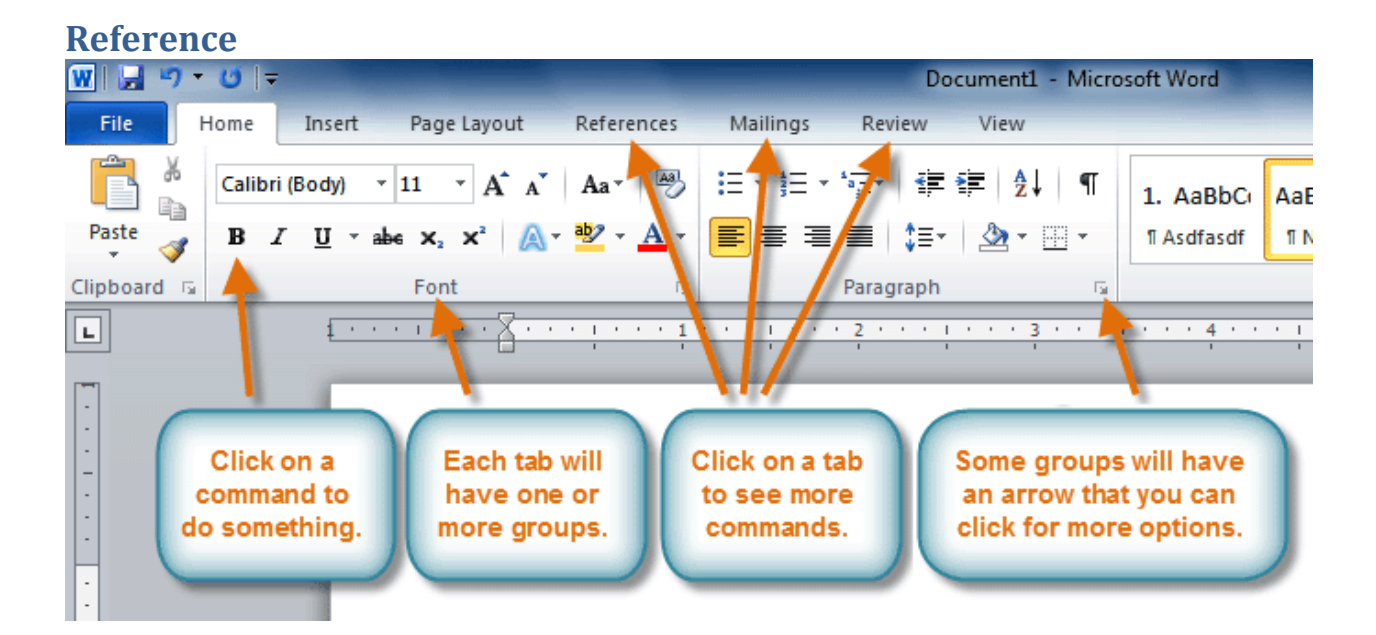

# **Keyboard Shortcuts**

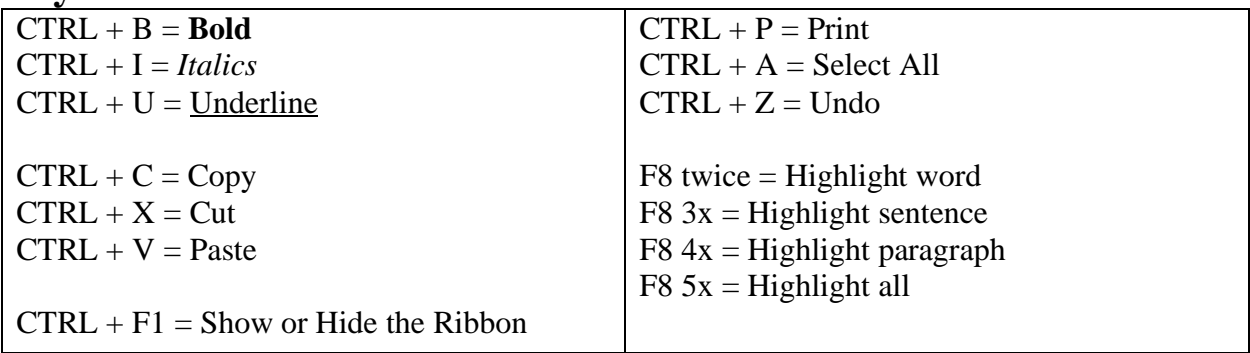

## **Exercises**

- 1. Open a new Word document
- 2. Type *The quick brown fox jumped over the lazy dog.*
- 3. Save the document onto the desktop
- 4. Highlight the sentence
	- a. Click and drag over the sentence from right to left to highlight it.
	- b. Click anywhere on the page to remove the highlighting
	- c. Highlight using the keyboard
		- i. Click at the start of the sentence
		- ii. Hold down the Shift key
		- iii. Use the Right Arrow key to move the cursor to the end of the sentence
- 5. Copy and paste the sentence a few times
	- a. Use the Copy and Paste Buttons on the Ribbon
	- b. Use the keyboard shortcuts for copy and paste
	- c. Use  $CTRL + A$  to select all the copies of the sentence
	- d. Copy and paste everything
- 6. Delete using the Backspace and Delete keys
	- a. Click at the end of one of the sentences
	- b. Tap the Backspace key until the sentence is deleted
		- i. Backspace will delete text to the **LEFT** of the cursor
	- c. Use CTRL + Z to **Undo** your deleted sentence
	- d. Click at the start of the sentence
	- e. Tap the Delete or Del key until the sentence is deleted
		- i. Delete will delete text to the **RIGHT** of the cursor
- 7. Make one of the sentences **Bold**
	- a. Highlight one of the sentences using the mouse or keyboard
	- b. Click the **Bold** button on the Ribbon
	- c. Use CTRL  $+ B$  to turn to un-bold the sentence. Use CTRL  $+ B$  to bold the sentence again
- 8. Make one of the sentences *Italicized*
	- a. Highlight one of the sentences using the mouse or keyboard
	- b. Click the *Italics* button on the Ribbon
	- c. Use CTRL  $+$  I to turn to un-italicize the sentence. Use CTRL  $+$  I to italicize the sentence again
- 9. Underline one of the sentences
	- a. Highlight one of the sentences using the mouse or keyboard
	- b. Click the Underline button on the Ribbon
	- c. Use CTRL  $+ U$  to turn to remove the underline. Use CTRL  $+ U$  to underline the sentence again
- 10. Change the font of one of the sentences
	- a. Highlight one of the sentences using the mouse or keyboard
	- b. Click on the **Font** drop-down menu on the Ribbon and select a new font
	- c. Click on the **Font Size** drop-down menu on the Ribbon and change the size of the text
	- d. Click on the **Font Size Up** and **Font Size Down** buttons to quickly change font sizes
- 11. Change the justification of one of the sentences
	- a. Highlight one of the sentences using the mouse or keyboard
	- b. Click the **Center Justified** button to align the text in the center of the page
	- c. Click the **Right Justified** button to align the text on the right side of the page
	- d. Click the **Left Justified** button to align the text on the left side of the page again
- 12. Change the color and highlighting of a couple of the sentences
	- a. Highlight one of the sentences using the mouse or keyboard
	- b. Click the little triangle on the **Highlight** button on the Ribbon and choose a color
	- c. Highlight another sentence
	- d. Click the little triangle on the **Text Color** button on the Ribbon and choose a color
- 13. Copy and paste text from the Internet
	- a. Visit **http://www.wikipedia.org** and search for a topic of your choice
	- b. Highlight the introduction text (everything before the Table of Contents)
	- c. Use CTRL  $+$  C to copy the highlighted text.
	- d. Go back to your Word document and paste the text at the bottom
- 14. Change the line spacing in one of the paragraphs
	- a. Highlight the paragraph you want to change
	- b. Click on the notch at the bottom right of the Paragraph group on the Ribbon
	- c. Use the Line Spacing drop-down menu to change the line spacing

## **Further Study and Practice**

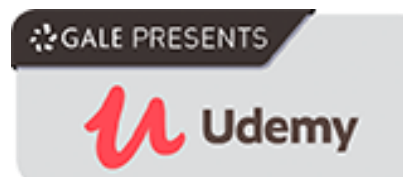

The Ferguson Library provides access to the Udemy learning site for all its members. To access Udemy please visit: [https://infotrac.gale.com/itweb/stampl\\_main?db=UDEMY](https://infotrac.gale.com/itweb/stampl_main?db=UDEMY) Suggested Course:

• Learn Microsoft Word 2016 for Beginners – Basics to Advanced